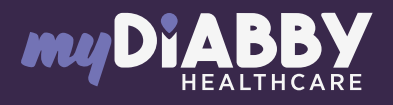

# GUIDE DE CONNEXION

Ce guide de connexion met à disposition les éléments de connexion spécifiques à votre appareil. Se référer à la notice pour l'ensemble des informations relatives à l'utilisation de myDiabby Healthcare\*

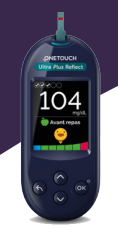

**ONETOUCH** Ultra Plus Reflect<sup>-</sup>

### Couplage du lecteur avec l'application myDiabby

Lorsque vous couplez votre lecteur de glycémie OneTouch Ultra Plus Reflect à l'application myDiabby, la date et l'heure se règlent automatiquement sur le lecteur à partir de la date et heure du téléphone.

- 1
- Activez le Bluetooth sur le smartphone
- Connectez-vous sur 2 Connectez-vous sur<br>2 **Proplication myDiabby** et ouvrez l'onglet «Mes objets connectés»

Sélectionnez «Je connecte mon lecteur de glycémie capillaire», puis sélectionner votre lecteur dans la liste

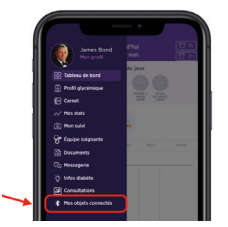

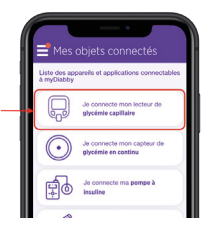

- 4 Cliquez sur le bouton « Je connecte mon lecteur»
- 5 Allumez le lecteur OneTouch Ultra Plus Reflect en faisant un appui long sur le bouton OK.
- 6 Activez le Bluetooth sur le lecteur : Dans le menu du lecteur, choisissez
	- "Réglages", puis "Bluetooth" • Sélectionnez "Activé"
	- Appuyez sur le bouton retour (flèche vers la gauche) pour retourner sur l'écran d'accueil du lecteur
	- Le symbole  $\frac{1}{2}$  (Bluetooth) est allumé en haut à droite de l'écran du lecteur

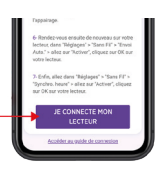

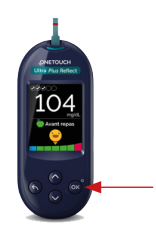

\*La notice est disponible en téléchargement et en consultation sur la plateforme myDiabby Healthcare. **IMD** 0459

Document applicable à partir de la version 2.19 de myDiabby Healthcare

- 7 Sur l'application myDiabby, cliquez sur le bouton «Rechercher mon lecteur»
- 8 Le lecteur apparait à l'écran. Cliquez sur «Ajouter»
	- Entrez sur l'application le code à 6 chiffres qui apparait sur l'écran du lecteur de glycémie, puis Validez.

## Utilisation quotidienne

9

- Faire la mesure de glycémie avec le lecteur de glycémie comme habituellement.
- 2 Une fois que le résultat de glycémie apparait à l'écran du lecteur, ouvrez l'application myDiabby sur le téléphone à proximité du lecteur.
- 3 Le résultat de glycémie s'envoie automatiquement sur l'application myDiabby ! *Si vous avez précisé sur le lecteur le marquage avant/après repas, celui-ci sera bien transféré sur myDiabby.*

#### Si vous avez un diabète gestationnel :

Une fois que la glycémie apparaît sur l'application myDiabby, COCHEZ ou VÉRIFIEZ le moment de la journée afin que le résultat se mette au bon endroit dans le carnet.

Vous pouvez **ajouter des remarques** ou doses d'insuline.

Pour une question sur l'application myDiabby : support@mydiabby.com ou par téléphone **France: 01 76 40 01 78 Belgique : 02 320 11 96 |** 

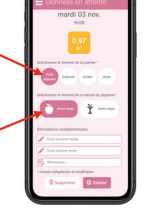

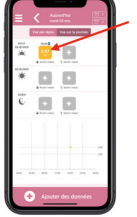

C SAS<br>renue des Champs Elysées<br>18 Paris

MDHC SAS

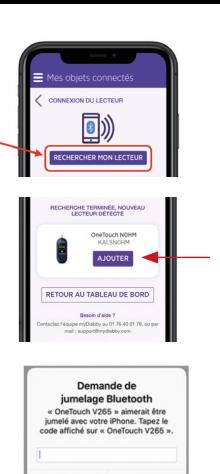